## Instructions for Creating Schedule Entries on the WSS Website

To access restricted functionality such as creating schedule entries and adding galleries and photos, you must create a login ID. Without the secure login, access to the website will be in a "read-only" mode. If you have not created a login ID, please see the instruction document that describes how to set one up.

The following are the steps required to create/edit schedule entries:

## 1. Login and navigate to the "Schedule" page of the website.

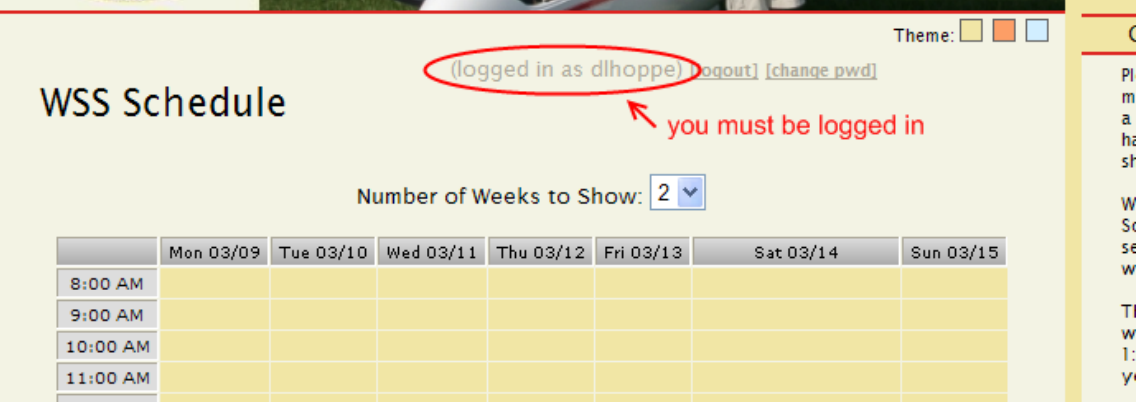

2. Click on the "Add New Event" just below the schedule grid.

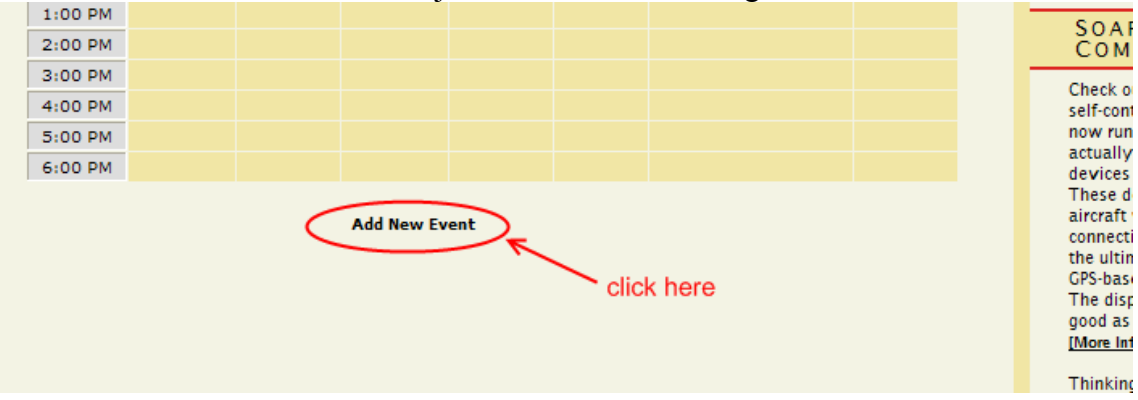

3. Fill in the Start, End and Description fields. Start and End should include the full date and time. For example, to schedule a 2 hour session in the 2-33 with John, the entry might look like this:

Start: 03/21/2009 01:00 PM End: 03/21/2009 03:00 PM Description: Dave-John 2-33

For you military types, the time can be expressed using the 24-hour clock notation.

Start: 03/21/2009 13:00 End: 03/21/2009 15:00 Description: Dave-John 2-33

## **IMPORTANT!!!**

The start and end fields must be formatted as specified. Please look it over thoroughly before saving.

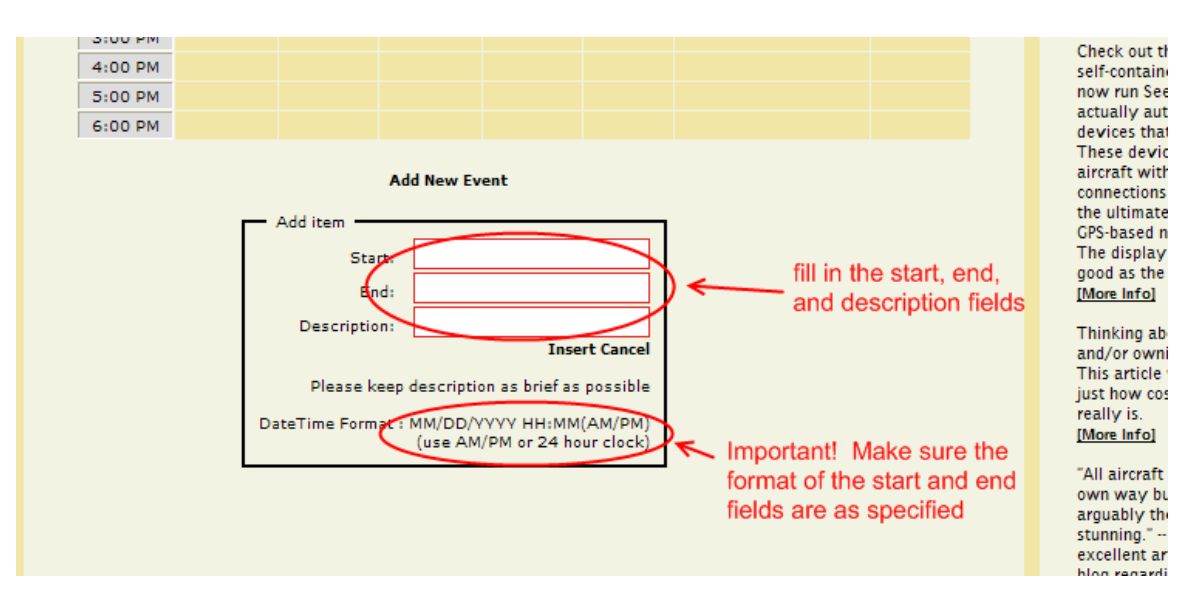

Additional notes on date/time formatting. I will be adding calendar controls sometime in the future to allow for selecting dates and times with mouse clicks. So this formatting issue will go away. For now we'll just have to suffer through it. My apologies.

4. When the information is entered, click on the "Insert" link to save the entry and add it to the schedule.

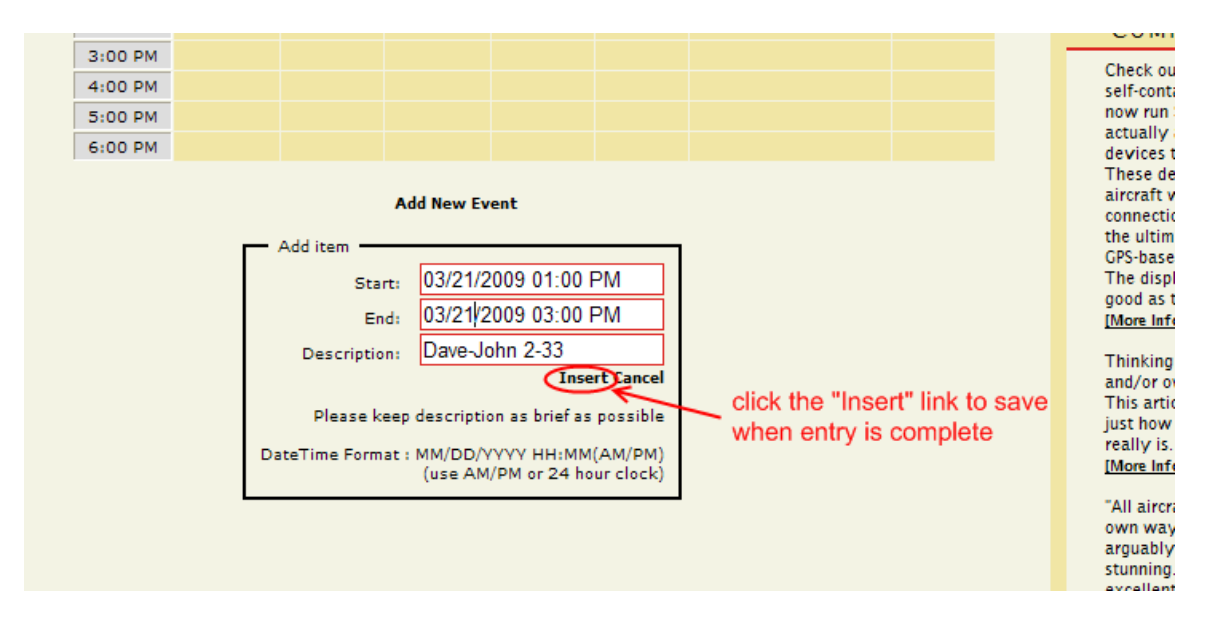

5. After clicking the "Insert" link, the entry will appear in the schedule.

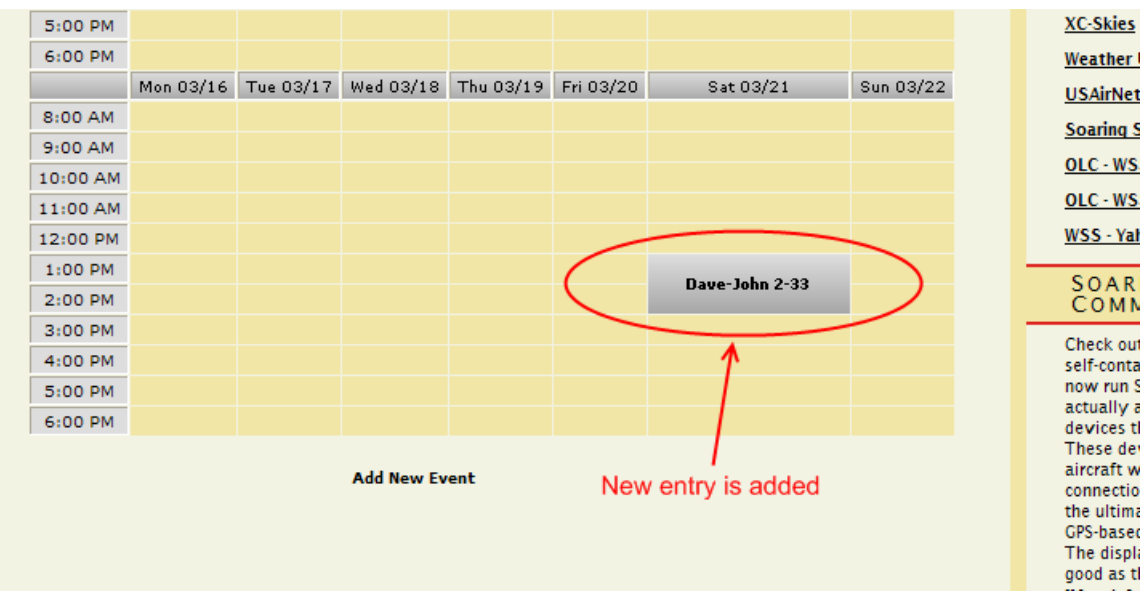

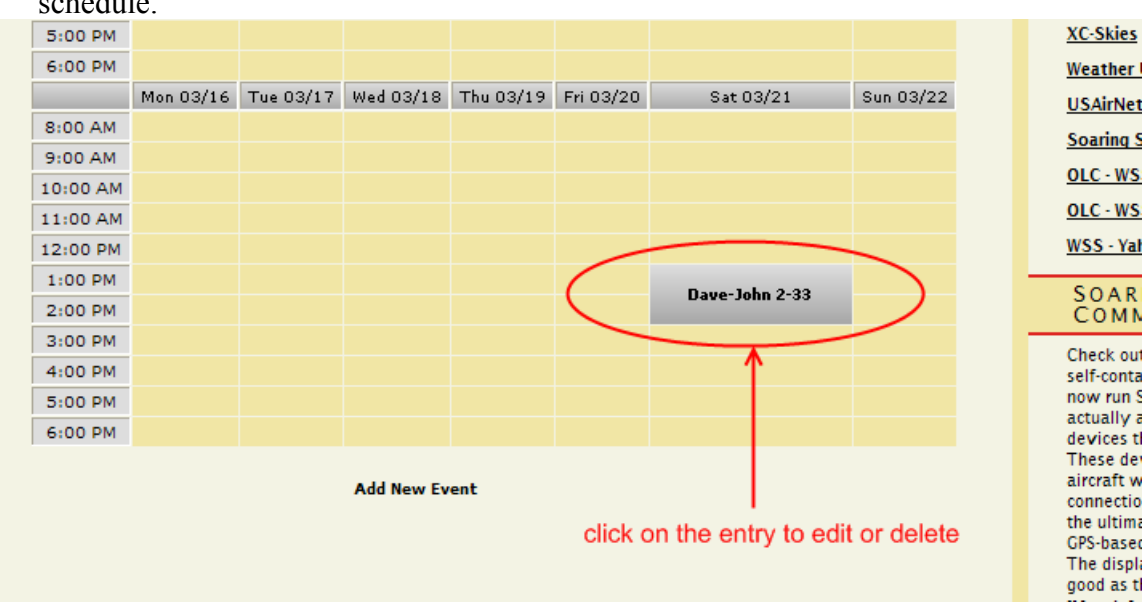

6. To change or delete an existing schedule entry, click on the entry itself in the schedule.

7. Once the item is selected, it will be shown just below the schedule grid.

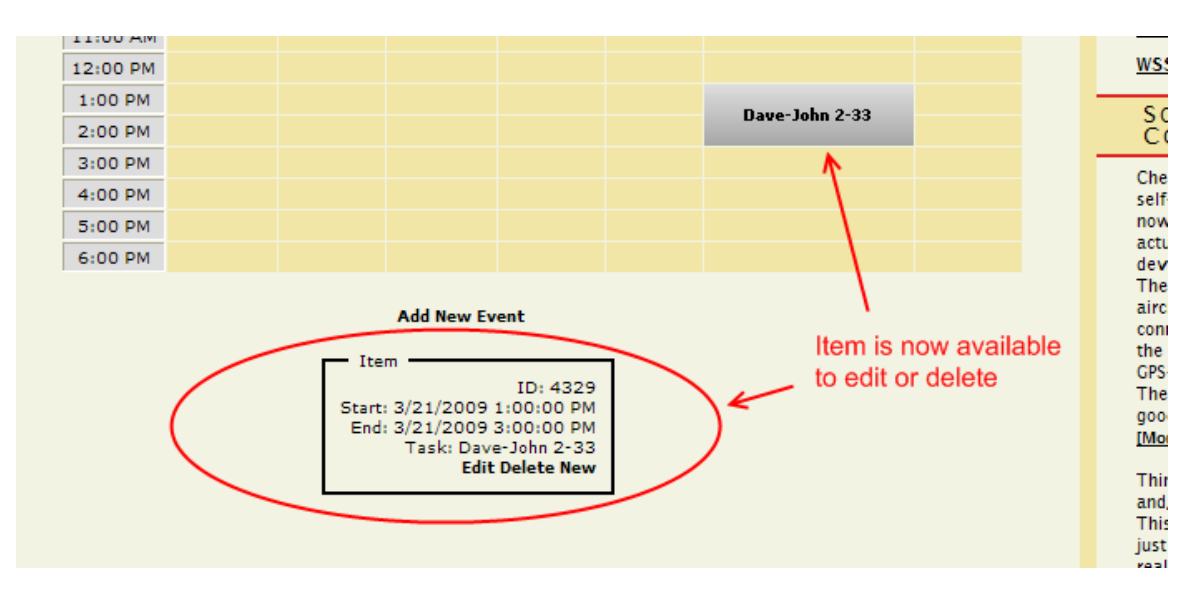

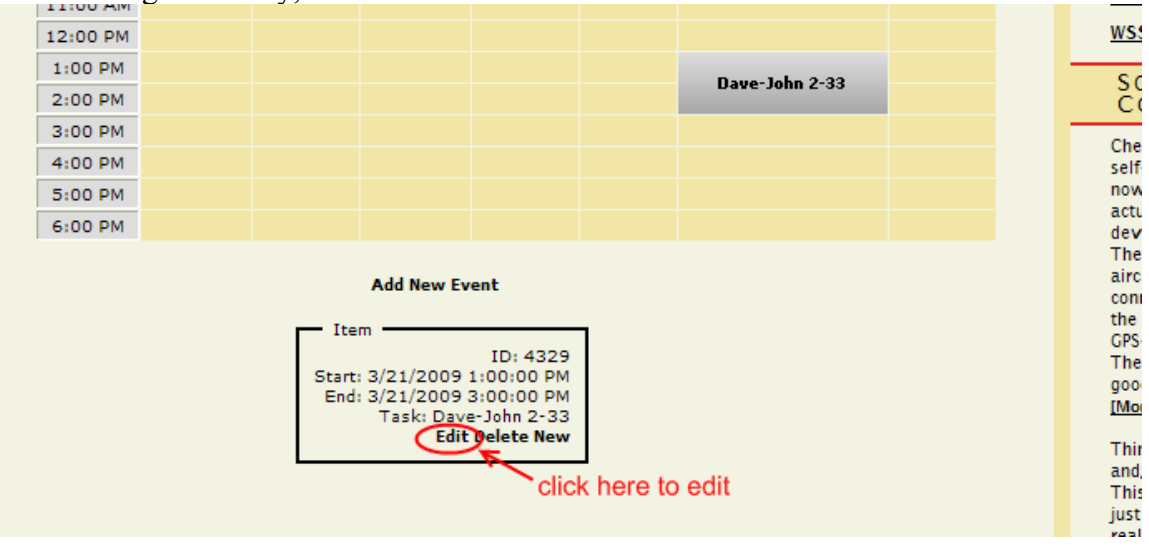

8. To change the entry, click on the "Edit" link for the item.

9. Make desired changes and click "Update" to save the entry.

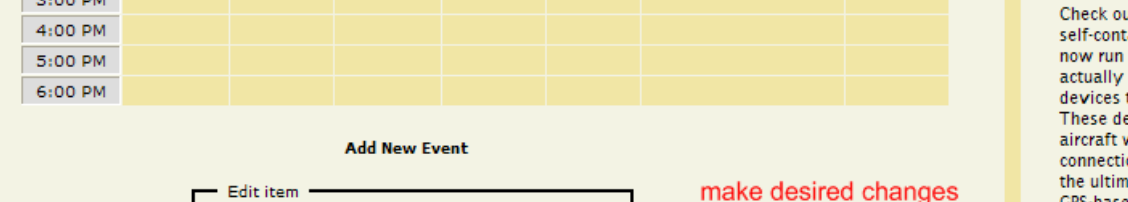

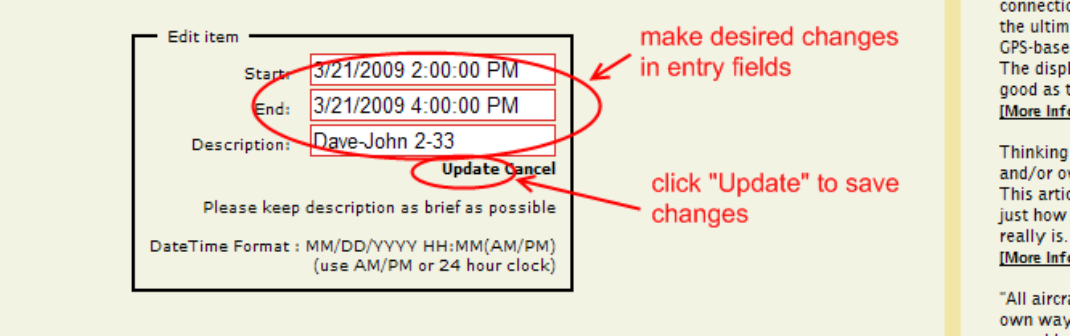

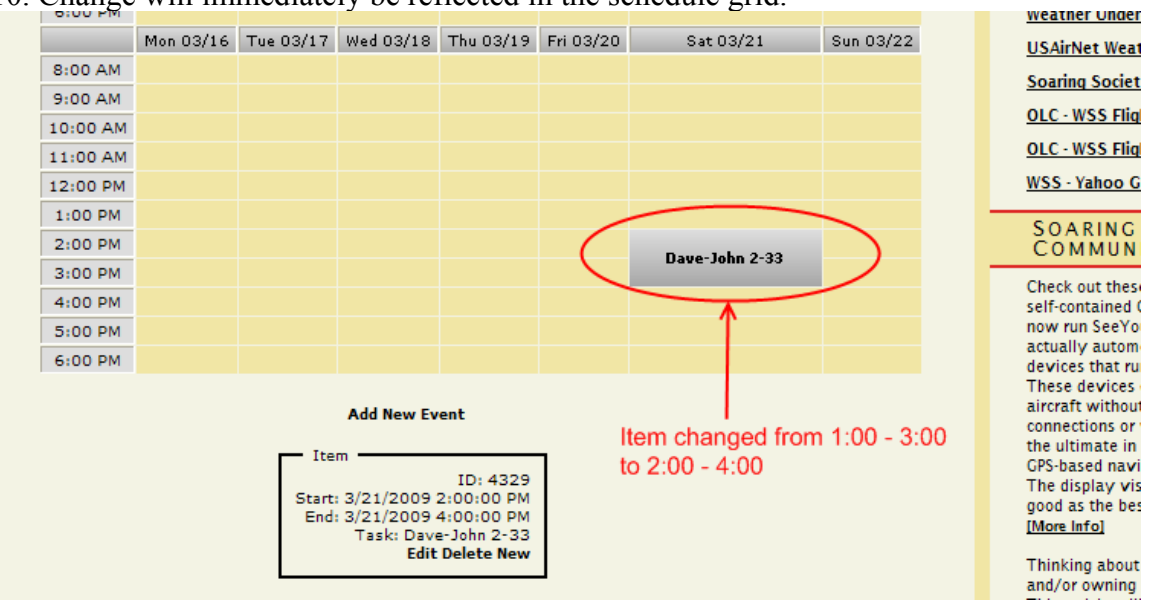

## 10. Change will immediately be reflected in the schedule grid.

Note:

When the "Delete" link is clicked, the item is removed completely and permanently. So please be careful with the delete function to prevent removing someone else's entries.